## MuxLab

# **Application Note**

## Validation Testing of VGA Balun II with Apple Macintosh Computers

In order to validate the use of the VGA Balun II (500040/41/42/43) with Apple Macintosh computers, MuxLab has conducted the following tests:

### **MuxLab Inc**

8495 Dalton Road Mount Royal, Quebec, Canada, H4T 1V5

PHONE: (877) 689-5228

FAX: (514) 905-0588

E-MAIL: videoease@muxlab.com

We're on the Web!

Come see us at:

www.muxlab.com

### **Test Equipment:**

Operating Systems tested:
MacOSX (Versions 10.3.x, 10.4.x, 10.5.x, 10.6.x)

Hardware tested: iBook G3 (laptop) 2001 PowerMac G4 (desktop) 2001

iBook G4 (laptop) 2005 MacBook (laptop) 2006

Adapters:

Apple Mini-DVI to VGA Adapter (M9320G/A) Apple VGA Display Adapter (M8639G/A)

Monitors:

Apple Studio Display 17" CRT (1999) Panasonic TH-42PA20 42" Plasma Display (2004).

Cat5e Cable Length: 15 ft ( 5 m)

### **Test Results:**

- a) **PowerMac G4**: Image quality is excellent. There is a yellowish screen at startup only which is normal when using the VGA Balun II.
- b) **MacBook**: Image quality is excellent. There is a yellowish screen when the adapter is first connected, which is normal when using the VGA Balun II. A change in resolution does not cause a yellowish screen to re-appear.
- c) **iBook G3:** Image quality is excellent. There is a yellowish screen at startup only which is normal when using the VGA Balun II.
- d) **iBook G4:** A yellowish screen appears during every change of resolution. Hotplugging the display did not work every time. If it does not work, the following corrective actions are recommended:

### MuxLab

# **Application Note**

# Validation Testing of VGA Balun II with Apple Macintosh Computers Icont'dl

#### **Corrective Actions:**

- On a laptop: Type Command-F2 (the "Brightness-up" button, sometimes F15) on the laptop to "detect displays". This almost always works.
- If it does not work, put the computer to sleep and bring it back up.
- If it still does not work, go into System Preferences in the Apple menu and open the "Displays" section.
  - Change the resolution to to 800x600 and then back to what it was initially. Click the "Detect Displays" button.
  - The adapter will then work properly on that machine until the next reboot, and sometimes even longer (the computer remembers).
  - Please see the screen shots at the end of this document.

### Observation:

When in doubt, MacOSX will display all the resolutions that the computer supports (rather than the resolutions that the monitor supports). When using the VGA Balun II, it is possible to manually select a resolution that the display does not support. Please make sure that the resolution you have selected is supported by the display.

#### Recommendation:

In order to ensure reliable operation, it is recommended to use only VGA adapters manufactured by Apple.

For additional information, please contact MuxLab Technical Support at (+1) 514 905-0588 or send an e-mail to videoease@muxlab.com.

### MuxLab

# **Application Note**

# Validation Testing of VGA Balun II with Apple Macintosh Computers Icont'dl

**Step 1:** Open "System Preferences" and locate the "Displays" icon.

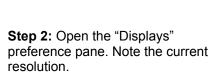

**Step 3:** Toggle the resolution to 800x600.

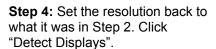

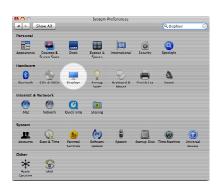

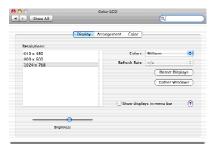

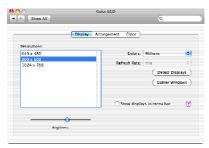

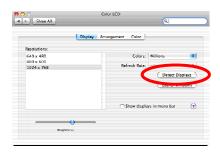